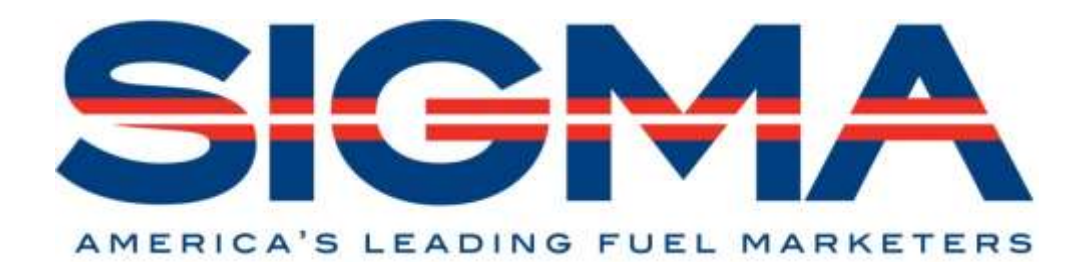

### **USING THE VOTERVOICE MEETING APP**

### DOWNLOAD THE APP

Search "VoterVoice" (one word) in your app store (iTunes, Google Play, etc.)

### APPLE USERS

- 1. Click get and enter Apple ID information to download
- 2. After installation is complete, open VoterVoice app
- 3. On notification screen, click allow
- 4. Enter email address on file with SIGMA, click log in
- 5. Go to email inbox to view verification code
- 6. Go back to VoterVoice app and enter verification code, click verify
- 7. You should now be logged in and able to see the SIGMA logo on the home screen

### ANDROID USERS

- 1. Click install, click accept
- 2. After installation, click open
- 3. Go to email inbox and retrieve verification code
- 4. Go back to VoterVoice app, enter verification code as prompted and click verify
- 5. You should now be logged in and able to see the SIGMA logo on the home screen

### MEETINGS SECTION

- 1. To access meeting information, click on the "hamburger" icon (3 horizontal lines on the top right (Apple) or top left (Android) and click Meetings
- 2. At this point, all of your meetings should show on your screen
- 3. To see details of a meeting, click on a meeting
	- a. The Meeting Detail screen will show the Member of Congress, meeting time and the location
	- b. The Office pull down will show the name of the office
	- c. The Notes section will show any relevant voting history on our issues
- d. The Attendee pull down will show all attendees in the meeting (the Member of Congress, if attending, and his or her staff will be listed first)
	- i. To find information about an attendee, click on the plus sign next to his/her name
- 4. After the meetings, please enter a meeting report to share with SIGMA staff important information about the meeting
	- a. The app makes the process very easy and user-friendly by populating the meeting details
	- b. Once you finalize your meeting report, click submit

# BLOG SECTION

• In the blog section, SIGMA staff has added information that you may find helpful including the issue briefs and the talking points

## SCHEDULE CHANGES

- 1. Your meeting schedule on the app will be current
- 2. You will be notified of a meeting change up until Wednesday morning by a change to the app, which should generate a push notification as well
- 3. On Wednesday, you will be notified of any meeting changes via text or phone call

## PUSH NOTIFICATIONS

Schedule changes will require the use of push notifications. Please turn them on for the purposes of using the app this week.

## APPLE USERS

- 1. Go to settings
- 2. Go to notifications
- 3. Go to VoterVoice icon
- 4. Change to allow notifications (include "Show on lock screen")

## ANDROID USERS

- 1. Go to phone settings
- 2. Click on notifications find VoterVoice app
- 3. Click button next to app and turn off